Using a web browser, go to https://sarah.williams.edu (Williams Student Records). Click Reset My Password.

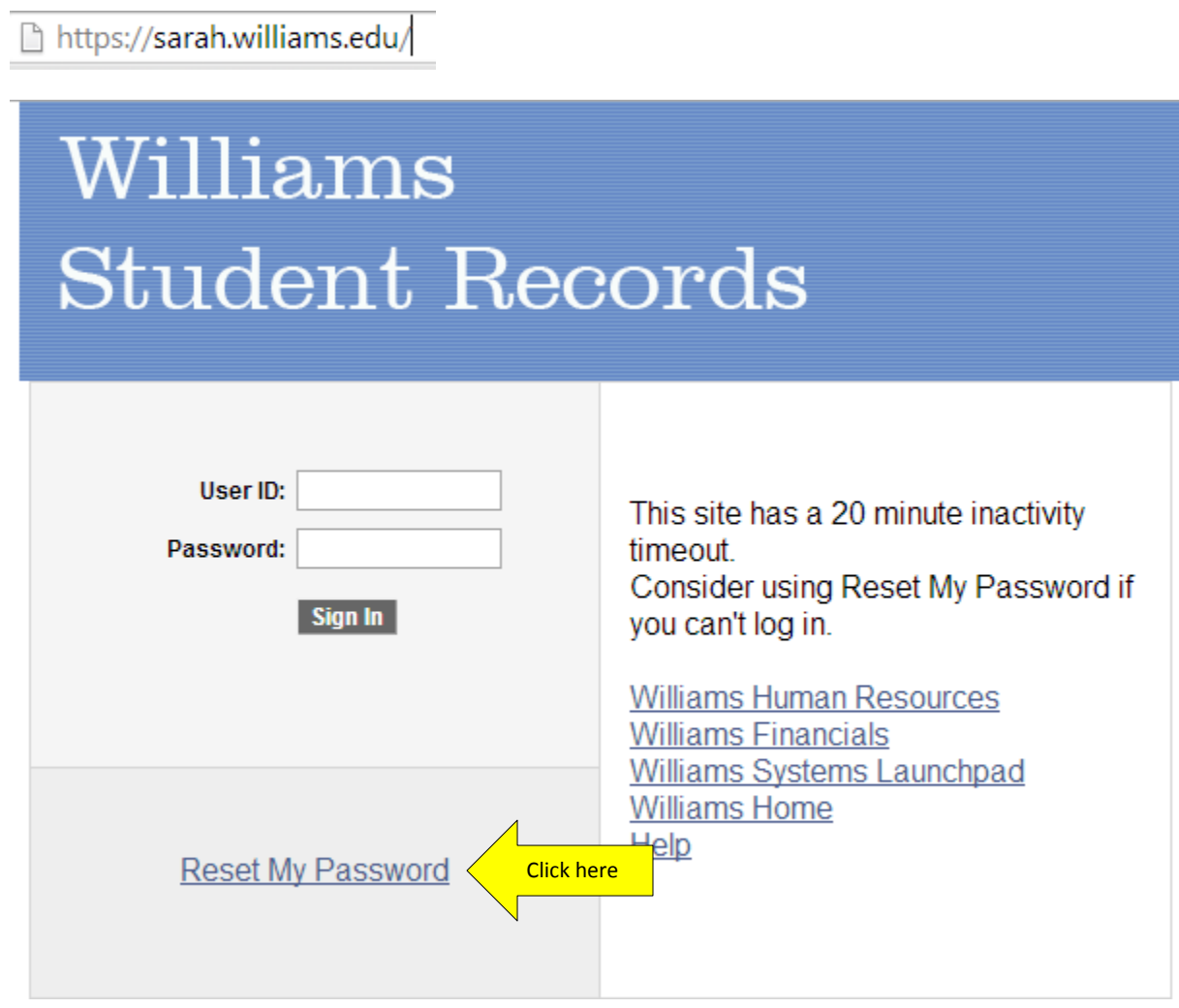

Enter your Student System ID in the User ID field and Click Continue.

## **Reset My Password**

If you have forgotten your password, or your password has expired, you can have a new password emailed to you.

Enter your User ID below. This will be used to find your profile, in order to authenticate you.

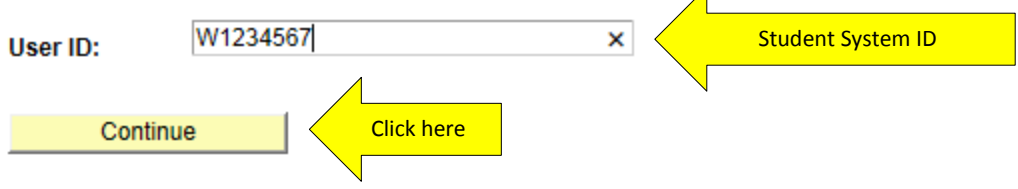

Enter your birthday as the password hint answer. Make sure it is in the format mmddyyyy.

#### Click email new password

#### **Forgot My Password**

User ID: W1234567

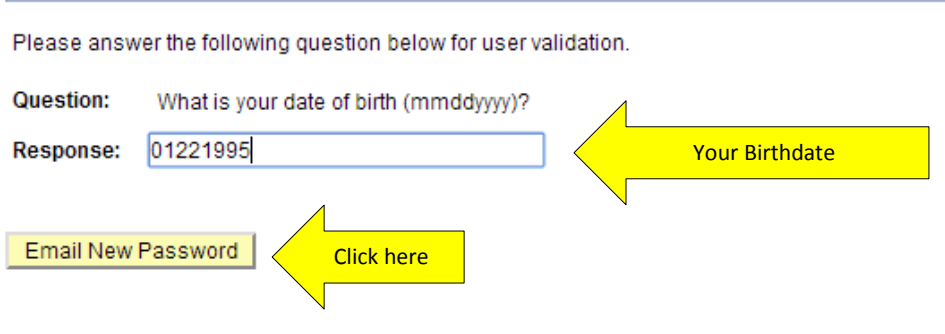

Confirmation notice – Note that for first time activation, the email will be set to your home email address. If you reset your password in the future, it will go to the Williams email.

## **Password Emailed**

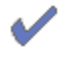

Your password has been emailed.

Your new, temporary password has been generated and will be e-mailed shortly. If you are signing on for the first time as an entering first-year student, it will be sent to your home e-mail address we have used to contact you. If not, it will be sent to your Williams College e-mail address.

Close your browser window now and wait for your password to arrive by email. If it doesn't arrive within a few minutes, contact Desktop Support for help at 413-597-4090.

Close your browser! Make sure to close it!

Wait for the email to arrive in your home email address in box with the new password. This should take less than a minute, but allow up to 15 minutes before trying again to allow for email delivery delays.

The Email will be sent from [csprd\\_noreply@williams.edu.](mailto:csprd_noreply@williams.edu) If you do not see it in your email, check to see if it is in your junk mail or spam folder.

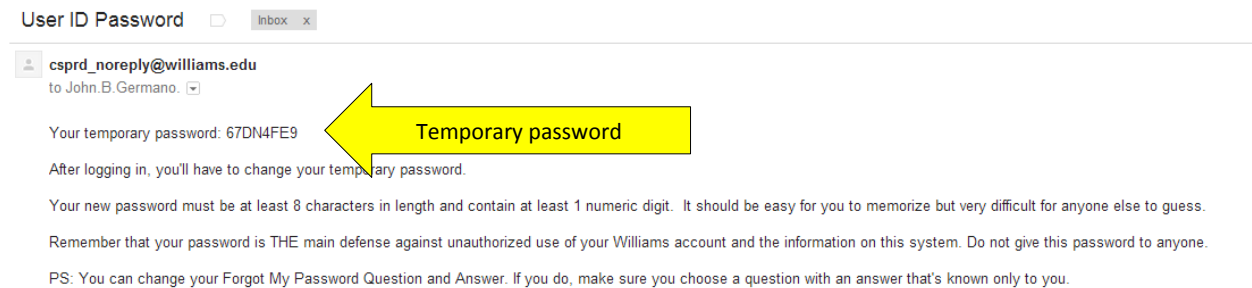

Open a new browser window, and log in t[o https://sarah.williams.edu](https://sarah.williams.edu/)

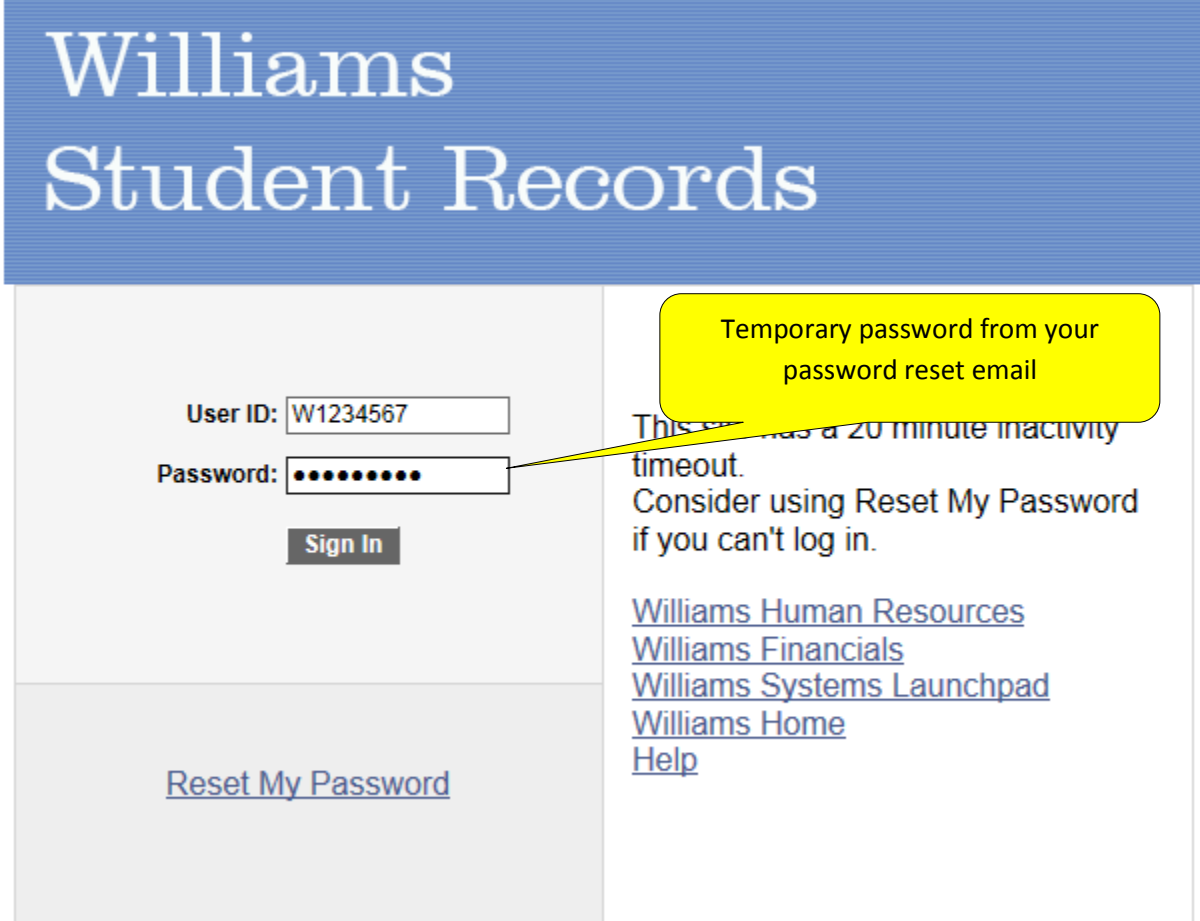

Your password is auto-expired and can be reset. Click on the hyperlink "Click here to change your password"

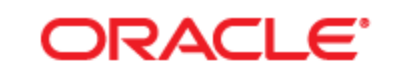

## **PEOPLESOFT ENTERPRISE**

Your password has expired.

Click here to change your password.

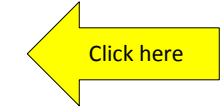

On the password change screen, enter the temporary password from your email, then enter in a new password of your choice in the last two fields. Click the yellow "Change Password" when ready. You should see a password saved confirmation message.

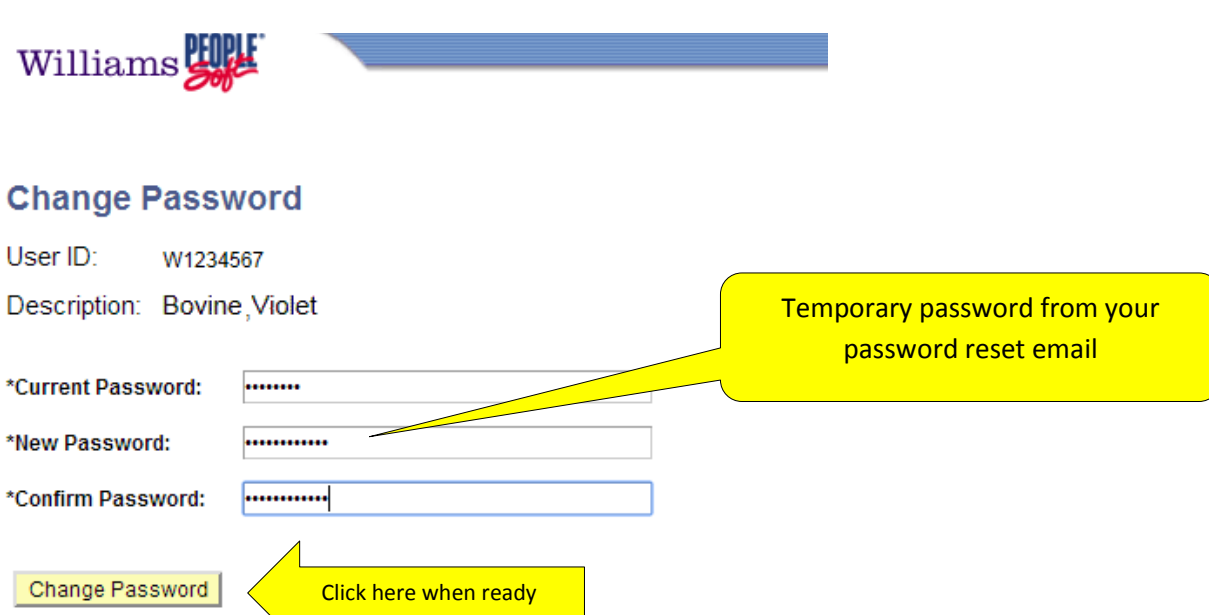

You should see a password saved confirmation message. Click OK on the message.

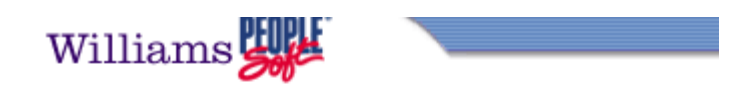

## **Password Saved**

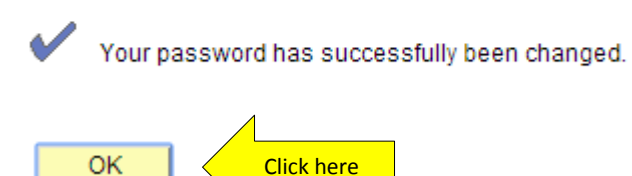

To get your Williams network ID and Williams email address login information, go to the Williams Email Userid pageon the First Days menu shown when you sign on.

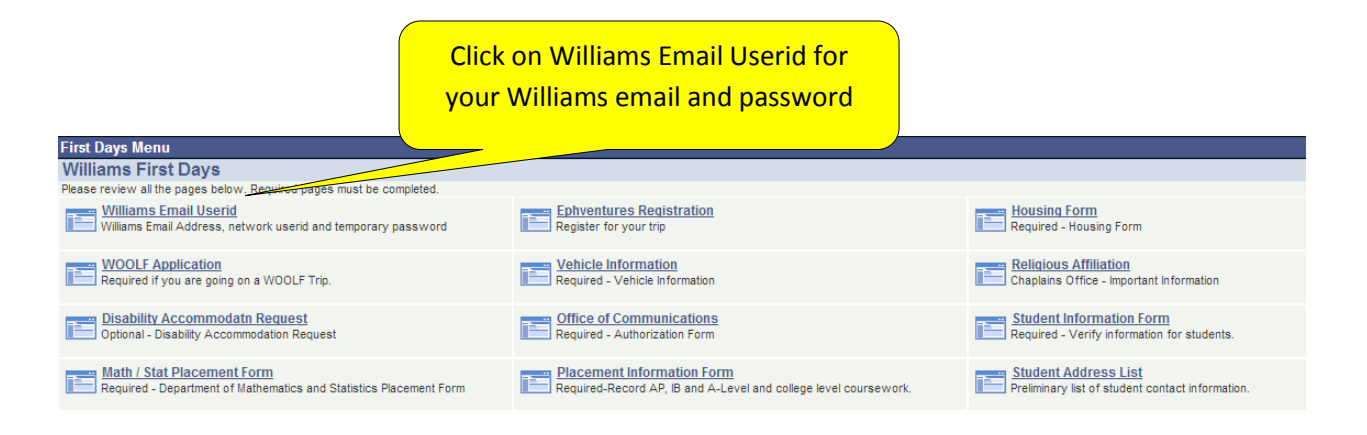

Click the 'click here to show email, username and password' box to reveal your password.

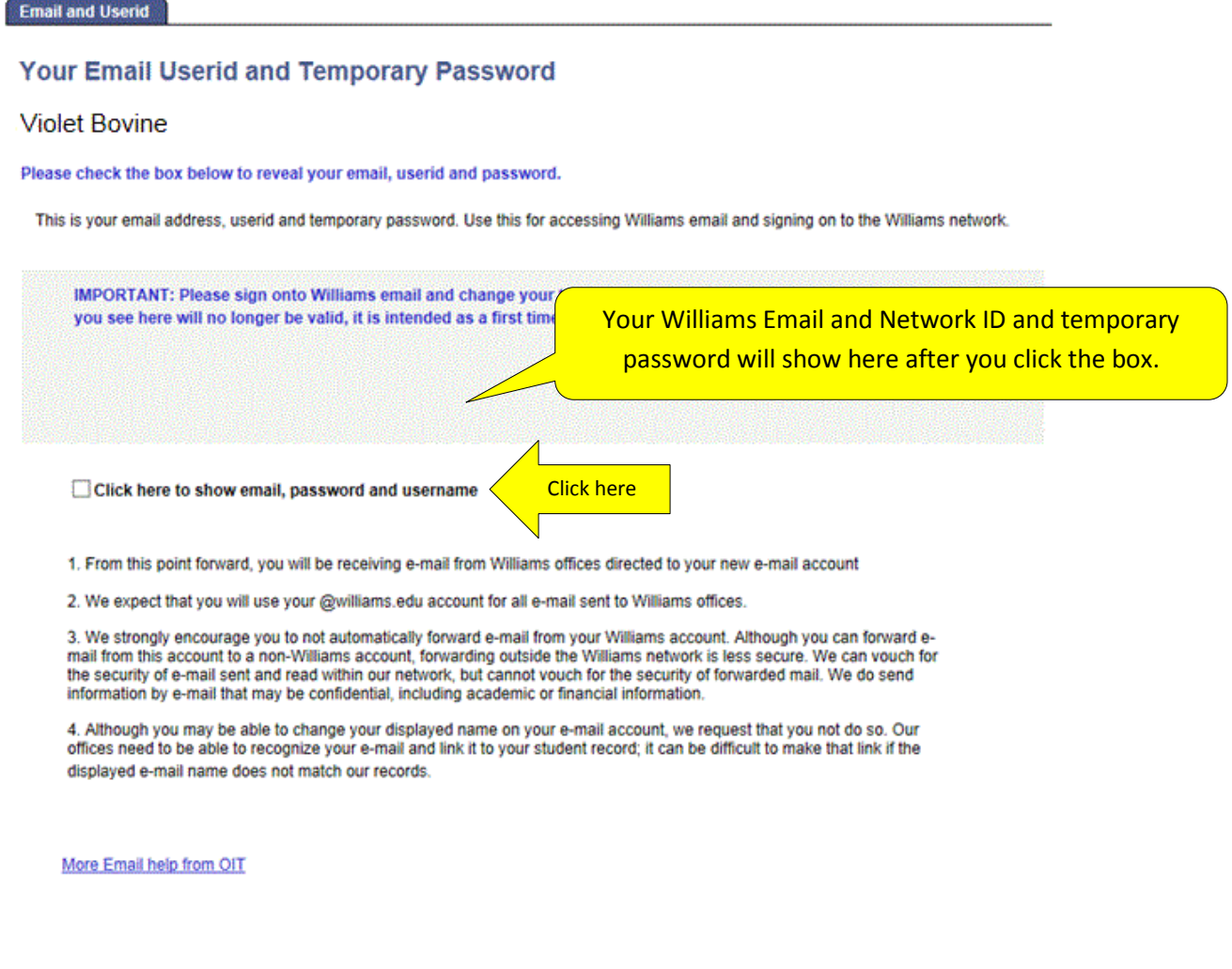

#### After clicking, you will see the message below. Click OK.

#### Message

Thank you for checking your userid! (21100,75)

Thank you for checking your userid. Please make sure to go to the temporary password changer (https://pchanger.williams.edu) to reset your password as soon<br>as possible!

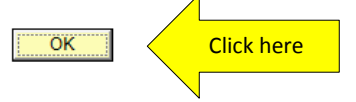

The page will show your Williams email ID, password and Williams network ID. The password is for both your Williams email and Williams network ID (shown as username on the page)

**Email and Userid** 

### **Your Email Userid and Temporary Password**

**Violet Bovine** 

Here is your email, userid and temporary password. Thank you!

This is your email address, userid and temporary password. Use this for accessing Williams email and signing on to the Williams network.

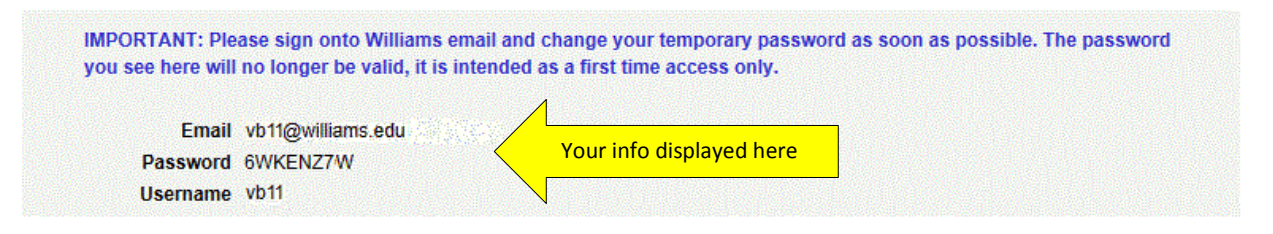

#### Click here to show email, password and username

04/30/14 10:19AM

1. From this point forward, you will be receiving e-mail from Williams offices directed to your new e-mail account

2. We expect that you will use your @williams.edu account for all e-mail sent to Williams offices.

3. We strongly encourage you to not automatically forward e-mail from your Williams account. Although you can forward email from this account to a non-Williams account, forwarding outside the Williams network is less secure. We can vouch for the security of e-mail sent and read within our network, but cannot vouch for the security of forwarded mail. We do send information by e-mail that may be confidential, including academic or financial information.

4. Although you may be able to change your displayed name on your e-mail account, we request that you not do so. Our offices need to be able to recognize your e-mail and link it to your student record; it can be difficult to make that link if the displayed e-mail name does not match our records.

More Email help from OIT

Go to https://pchanger.williams.edu. Before the actual change page, you will see the passphrase strength meter page which will give you tips on setting a secure password.

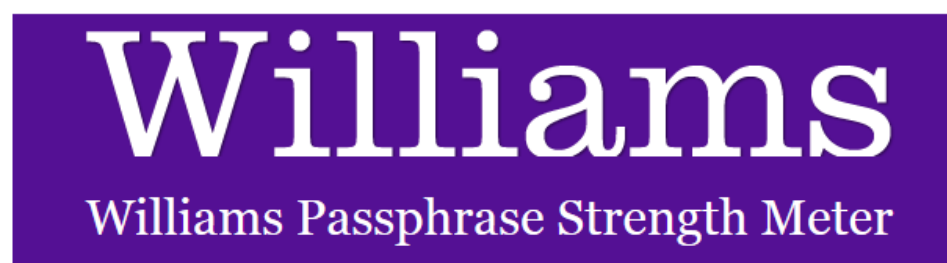

VERY IMPORTANT - make this passphrase unique! Do not let this passphrase be the same as one you have used anywhere else whether it's your banking, shopping or even your local library.

In the new system you MUST:

- Have a passphrase at least 12 characters long. Try using a passphrase consisting of more than one word for added security and to make it easier to remember.
- Include at least one lower case letter
- Include at least one upper case letter, preferably in the middle of the phrase.
- Include at least one number, also preferably in the middle of the phrase.

We STRONGLY RECOMMEND that you also:

- · Include a special character
- Don't just use simple words, add numbers and upper case letters
- Don't use names of people or pets in the passphrase as these can be more easily quessed by hackers

When you have created a strong passphrase click here to go to the password/passphrase portal to change your passphrase. You will need to enter your current password/passphrase first.

Click "Show Detail" to see how your proposed passphrase is being evaluated.

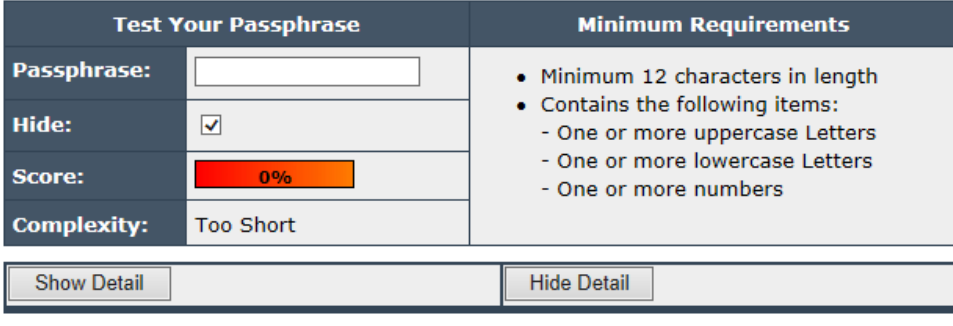

Proceed to Change Passphrase

Using the Williams network ID and password in the last step, change your password to something you prefer.

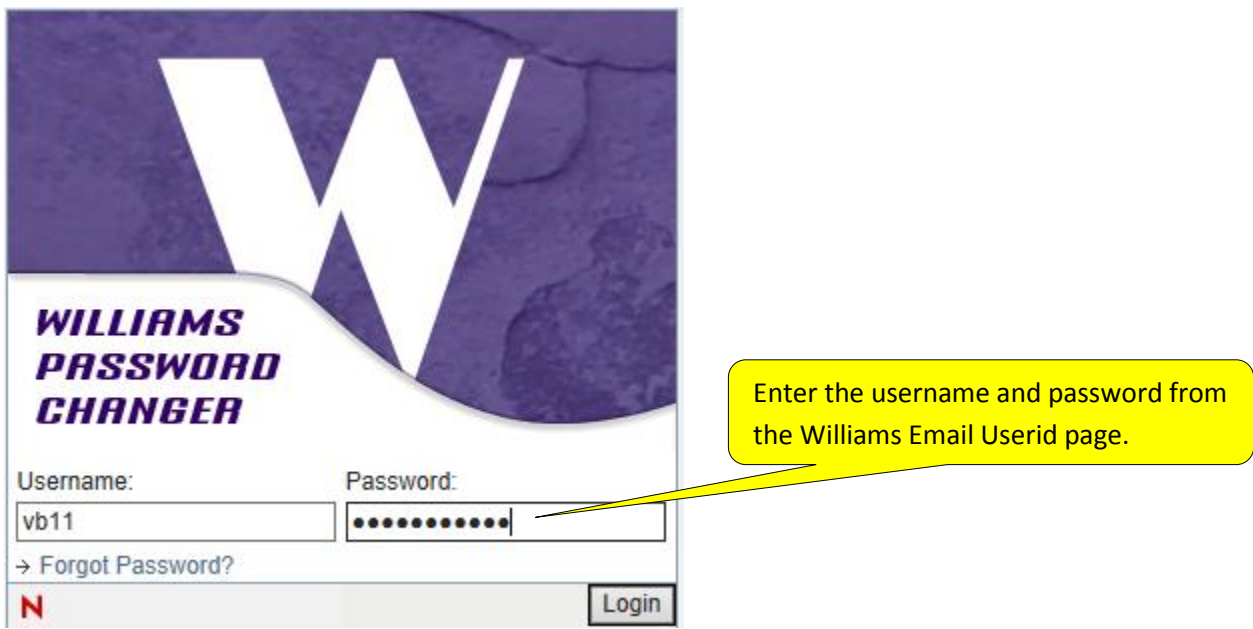

Note: If you have just changed your password using pchanger, allow up to 15 minutes for the change to take place.

## **Services that use your Williams network id and password/passphrase:**

- Email
- Wireless network access (to Purple Air)
- Printing (PaperCut)
- Novell Netware (Hector, Helen, Achilles, Athena.)
- GLOW courseware
- OIT software downloads
- Williams Wiki restricted pages
- Go/myaccount Self Service
- Remote Access To Library Databases (the proxy server)
- VPN (virtual private network)
- WordPress web sites
- Many WSO services
- Unix

For email, go to email.williams.edu. Since Williams uses a Google email domain, you can also access this through gmail via Google.com.

. Don't forget to add @williams.edu when signing in to Google.

Google

# One account. All of Google.

Sign in to continue to Gmail

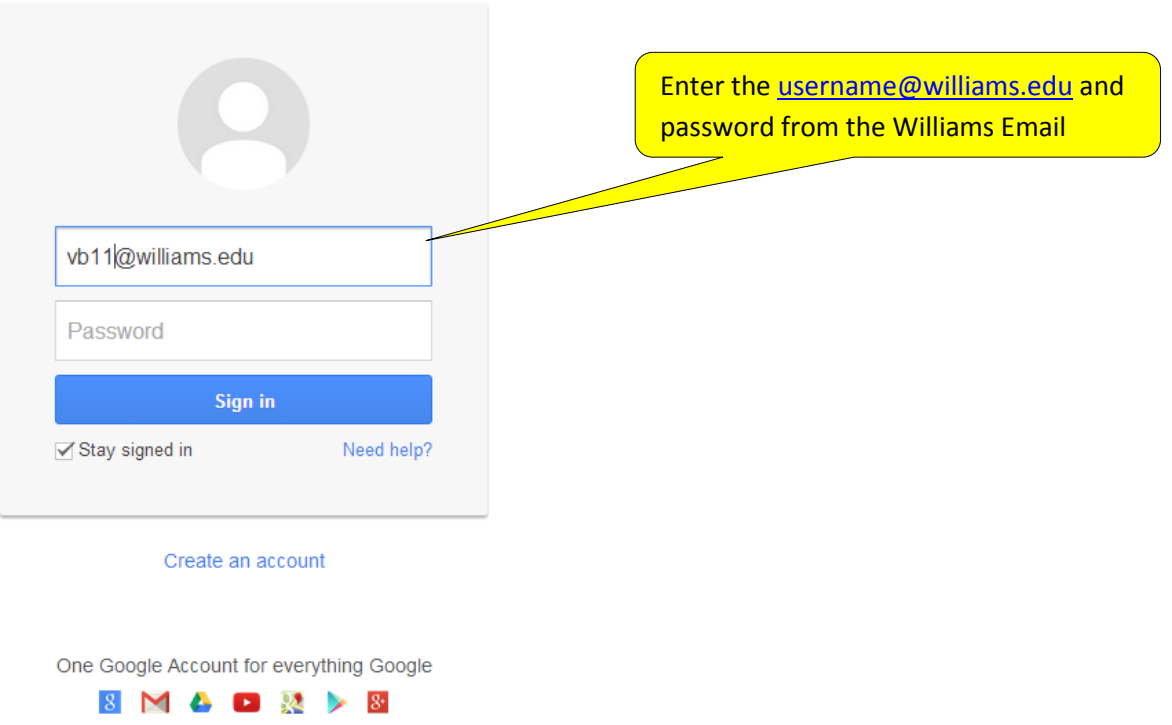

Note: If you go t[o google.com](http://google.com/) or [email.williams.edu](http://email.williams.edu/) you may find that you are already signed in to a personal gmail account. You can either sign out of the personal account and then into the Williams email, or you can simply sign in to the Williams email and have both email accounts available simultaneously. From the gmail interface select your account name on the far right, from the down arrow choose "add account". Detailed instructions can be found

at: <http://oit.williams.edu/files/2014/03/2-Gmail-using-multiple-google-accounts.pdf>